# 使用網上校管系統向教育局遞交 **2023/24** 班別及科目資料指引 **(**已安裝網上校管系統的學校適用**)**

### 重要訊息

- 已安裝網上校管系統的學校,必須經由聯遞系統遞交調查資料。
- 在傳送資料前,學校要確保所安裝的網上校管系統已升級至 **3.1.8** 或之後的版本 (即 2023 年 6 月 30 日或以後發布的版本)。
- 有關版本說明,請瀏覽「網上校管系統下載網頁」: [https://cdr.websams.edb.gov.hk/](https://cdr.websams.edb.gov.hk/版本升級/網上校管系統/)版本升級/網上校管系統/

**(**甲**)** 科目代碼的變更

學校應留意課程發展處於二零二三年六月三十日透過「高效資訊傳遞系統 **-** 學校通訊模 組」**(**下稱「學校通訊模組」**)** 發出有關科目代碼更新的訊息。請學校留意有關更新,並 在計劃和安排 **2023/24** 學年科目事宜及填報科目資料時,使用最新的科目名稱及科目代 碼,以確保學校回覆教育局的調查和其他表格時所填報的科目資料準確無誤。學校在填 報科目代碼時,亦應留意科目代碼所適用的級別和學校類別,例如高中科目代碼只適用 於高中級別。

請注意,自 **2023/24** 學年起,科目代碼 **045(**生物**)**、 **070(**化學**)**、 **315(**物理**)**、 **135(**經濟**)**、 **11N(**企業、會計與財務概論**)**、 **12N(**企業會財**(**會計**))**及 **13N(**企業會財**(**商業管理**))**只適用 於高中級別。如學校在 **2023/24** 學年的小一至中三級別使用上述科目代碼,系統會於相 關的科目編修版面顯示記。當版面顯示提示訊息時,用戶應修改科目資料,否則 將無法透過系統遞交「班別及科目資料調查」。

有關詳情及查詢電話,請參[閱課程發展處於二零二三年六月三十日透過學校通訊模組發](https://cdr.websams.edb.gov.hk/Files/Others/SMM%20message_Subject%20code%20updates_2023.pdf) [出有關科目代碼更新的訊息及](https://cdr.websams.edb.gov.hk/Files/Others/SMM%20message_Subject%20code%20updates_2023.pdf)教育局通函第 **123/2023** 號的附錄。

#### **(**乙**)** 預備班別及科目資料的步驟

1. 用戶先到「學校管理 **>** 策劃新學年」 [[圖一](#page-1-0)] 開始 2023/24 新學年。系統會把 2022/23 學年的學校資料,包括班別及科目資料,自動複製至新學年。

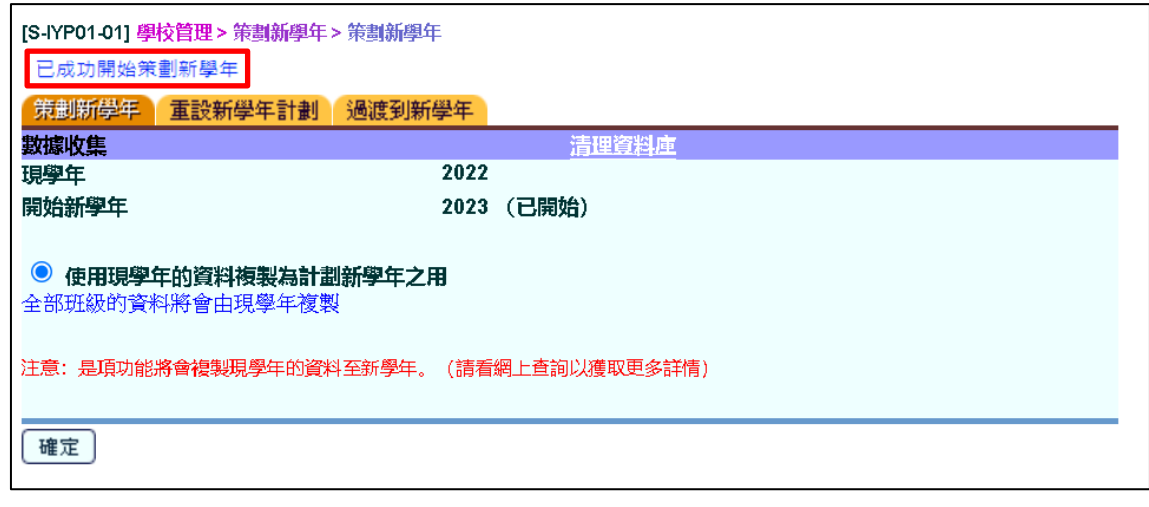

圖一

<span id="page-1-0"></span>2. 根據教育局發出的容額證明書,更正校舍資料、課室編號及核准容額 [圖二及圖 <sup>三</sup>]。

(亦可在此查閱有關資料:

[http://applications.edb.gov.hk/schoolsearch/schoolsearch.aspx?langno=2\)](http://applications.edb.gov.hk/schoolsearch/schoolsearch.aspx?langno=2)

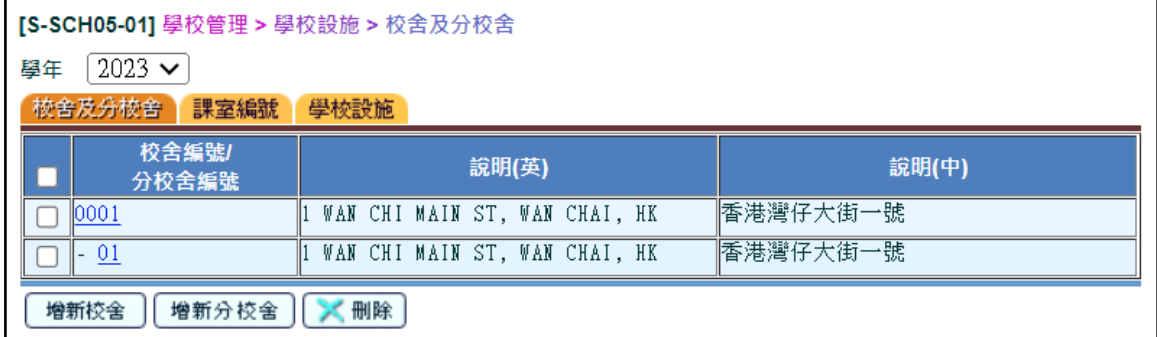

圖二

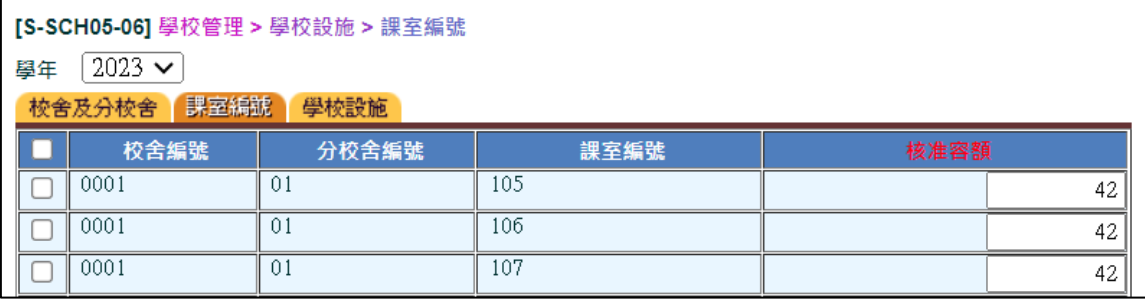

圖三

3. 根據[圖](#page-2-0)三的資料,為每一課室選擇正確的校舍編號、分校舍編號及課室編號「圖 [四](#page-2-0)]。如容額證明書內沒有註明分校舍編號,請選擇「01」。

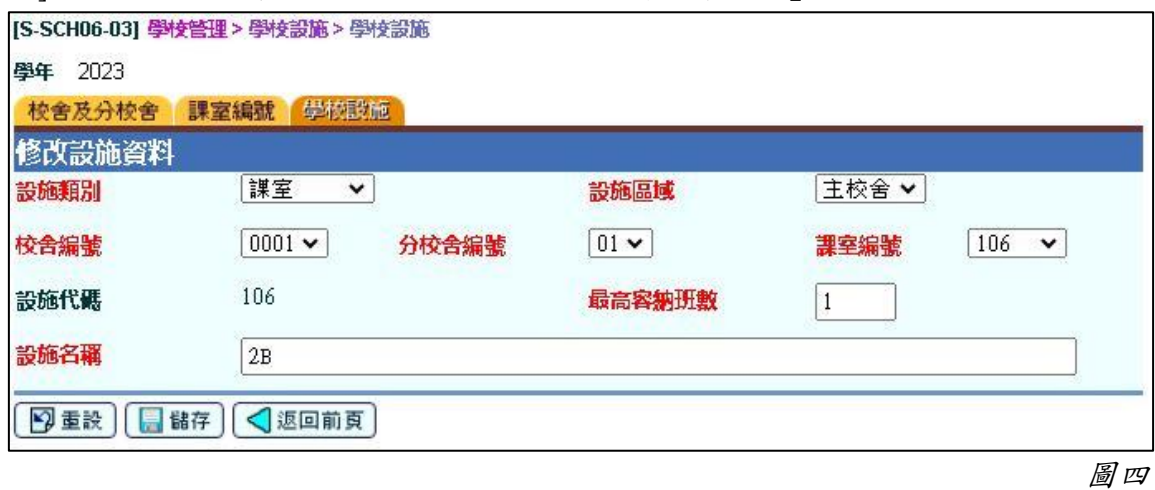

<span id="page-2-0"></span>4. 到「學校管理 **>** 班別資料 **>** 設定」[[圖五](#page-2-1)],根據 2023/24 學年的「實際班別數 目」更新班別資料。

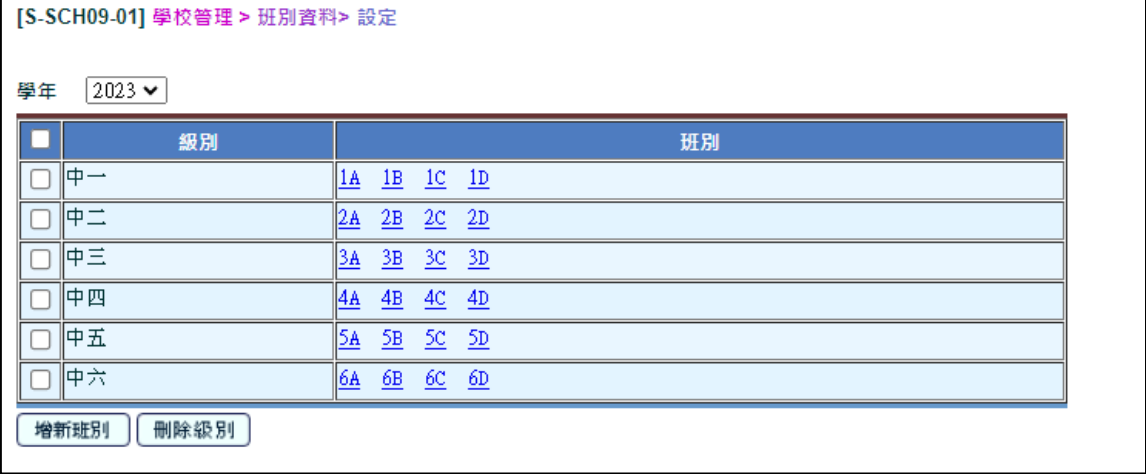

圖五

<span id="page-2-1"></span>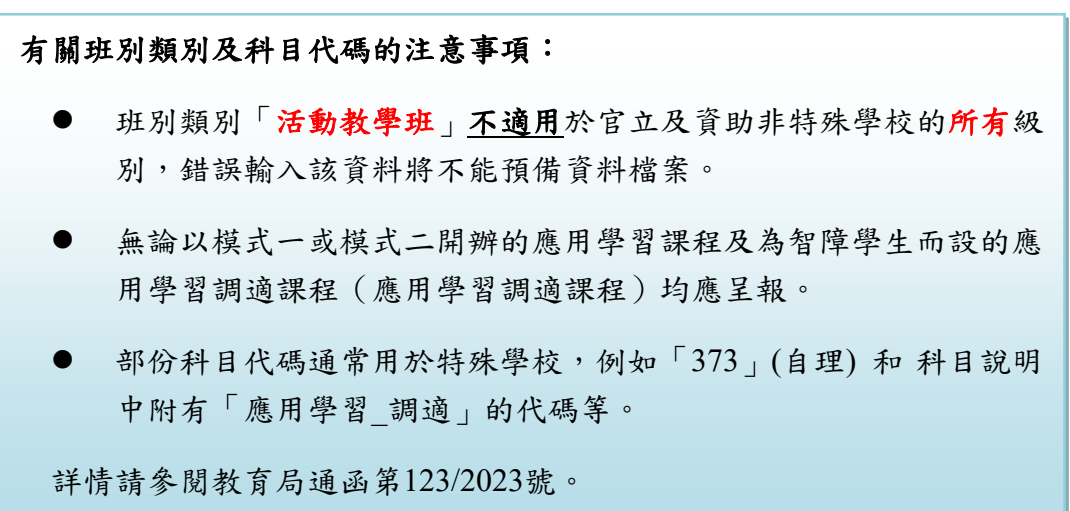

5. 到「學校管理 **>** 班別資料 **>** 班別基本資料」[[圖六](#page-3-0)]更新每一個班別的資料。

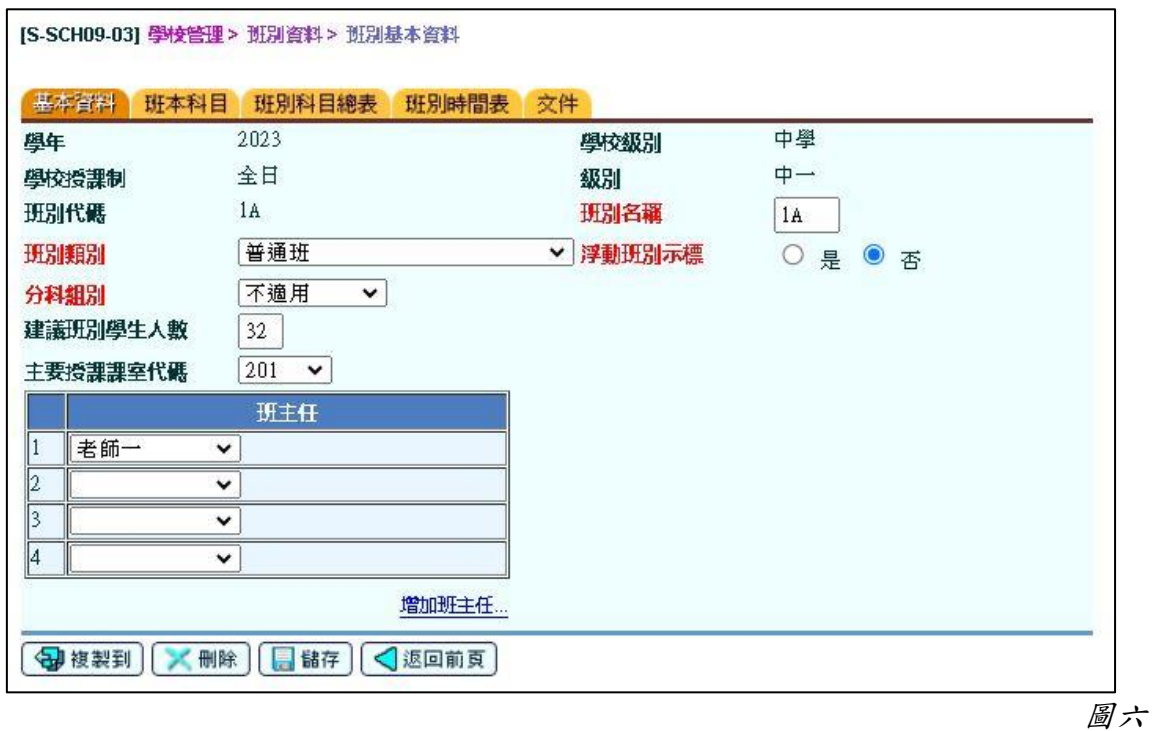

<span id="page-3-0"></span>6. 到「學校管理 **>** 班別資料 **>** 班本科目」[[圖七](#page-3-1)]更新班本科目資料。

## 【學校在更新資料時應留意不要將級本科目(例如某些選修科目)當作班本科目 處理,否則會導致遞交的各科分組數目出現錯誤。】

<span id="page-3-1"></span>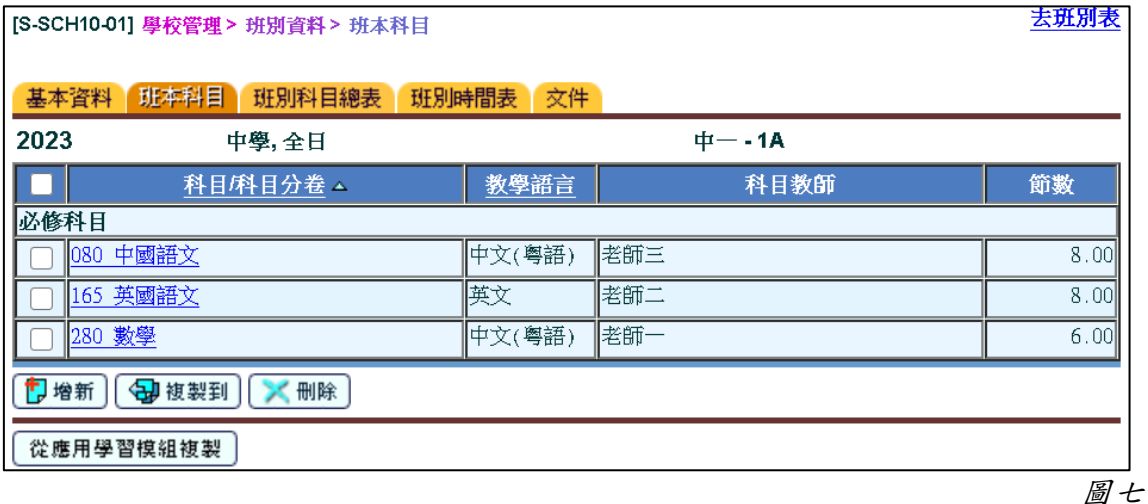

7. 到「學校管理 **>** 跨班別科目組別」[圖八] 更新跨班別科目資料。

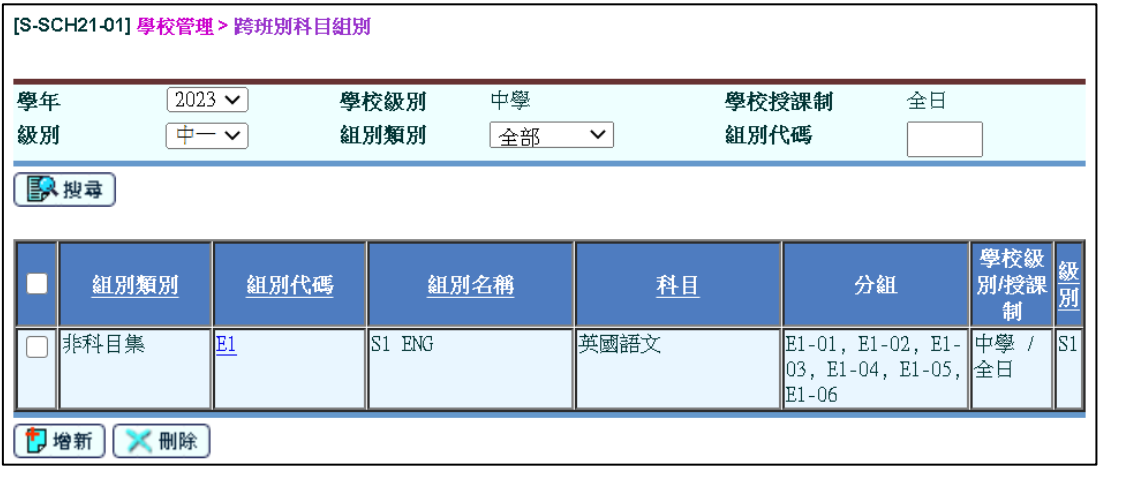

圖八

 $\overline{\phantom{a}}$ 

8. 到「學校管理 **>** 跨班別科目組別 **>** 分組」[圖九]更新分組資料。

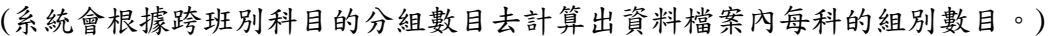

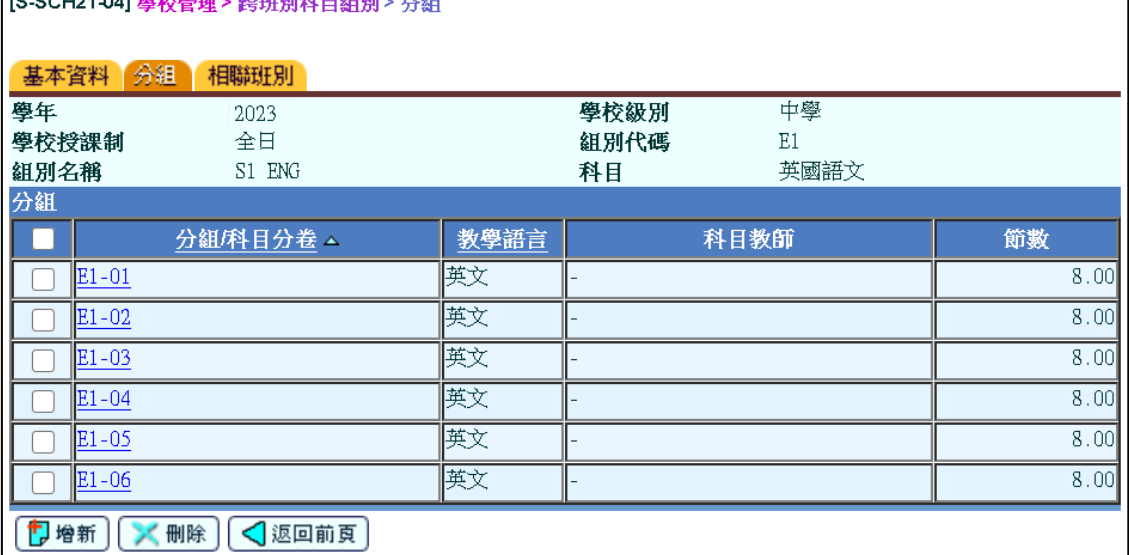

圖九

9. 到「學校管理 **>** 跨班別科目組別 **>** 相聯班別」[圖十]為各組別選擇相聯班別。

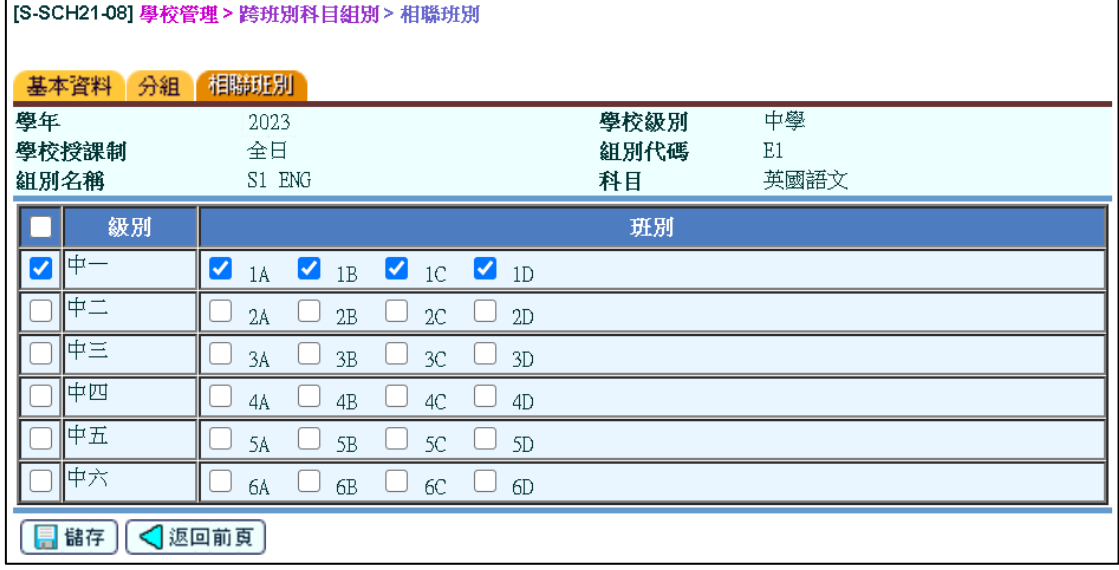

圖十

10. 到「學校管理 **>** 報告」[圖十一及圖十二] 預覽 / 列印有關報告,以核實班別及 科目資料。

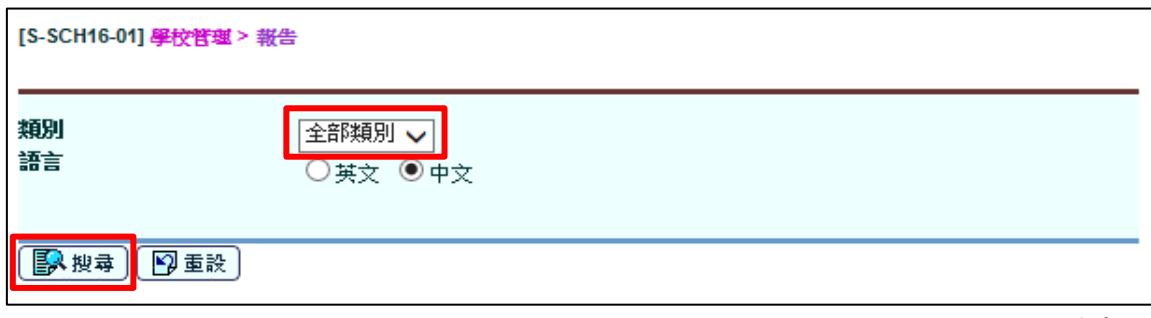

圖十一

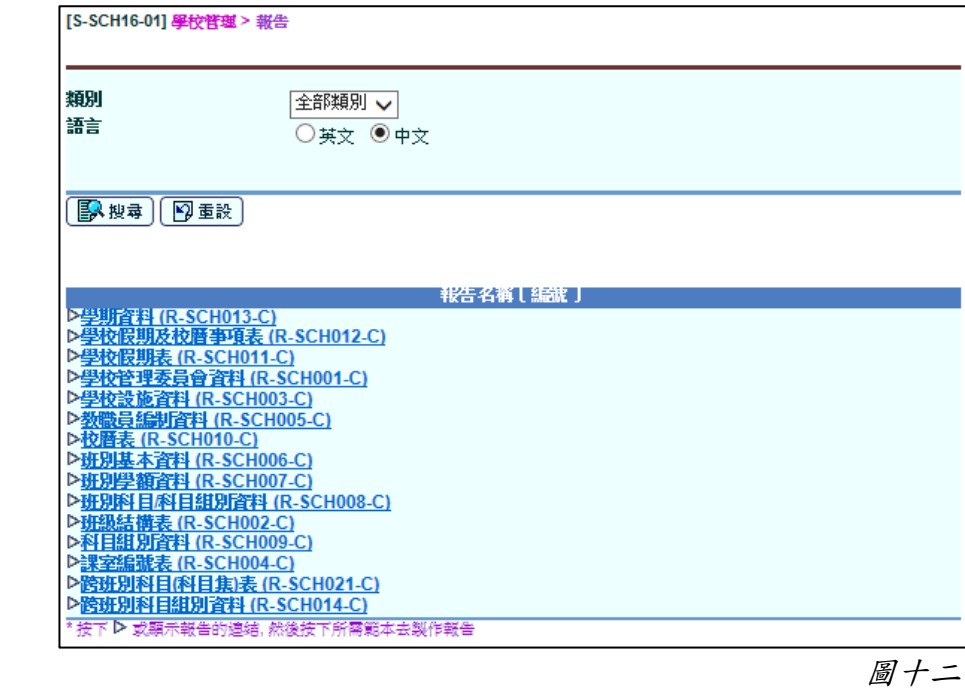

**[**對於非全年開設的科目(例如在中四下學期開辦「應用學習中文(非華語學生適用)」 課程),學校須根據該科目的實際上課節數,按比例換算為等同全年每周或每循環周 的上課節數(例如一個只在下學期開設、每周三課節的科目,學校應把這科目按比例 換算為全年每周「1.5 個課節」),如數值包括小數,請以四捨五入的方式調整至小 數點後兩個位。**]**

#### **(**如學校設有學校編修科目,可參考步驟 **11** 及 **12)**

11. 學校可以透過「學校管理 **>** 學校編修科目配對」[圖十三] 把學校編修科目的內容 與教育局標準科目代碼配對。學校可以用全校或個別級別的形式進行科目配對 (如 果學校某一自訂科目在不同級別有不同的教育局編修科目成份比重,便應以級別形 式進行配對)。請注意每個學校編修科目配對後的科目成份百分比總和必須是 100%。

### 【學校須盡量使用在教育局標準科目代碼表內的科目代碼填報資料。除非沒有任何 一個標準科目代碼適合使用,否則學校不應以自訂科目代碼填報科目資料。】

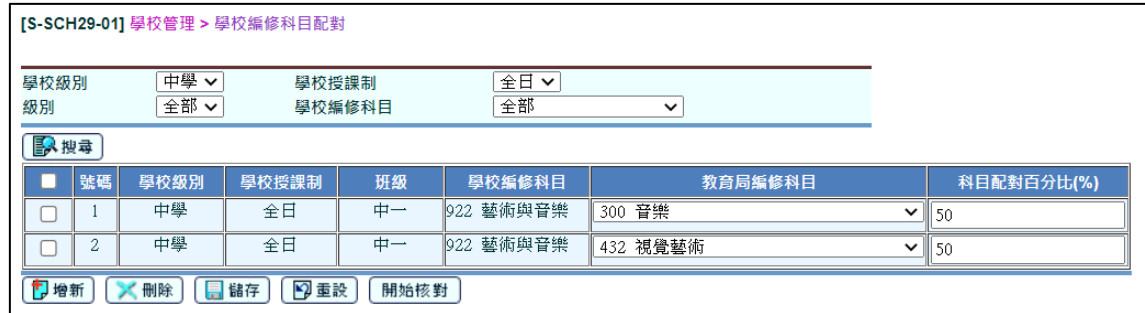

圖十三

12. 按「開始核對」檢查是否所有學校編修的科目已經成功地與教育局編修科目配對。 用戶可根據缺漏報告[圖十四及圖十五]內容更正錯誤。

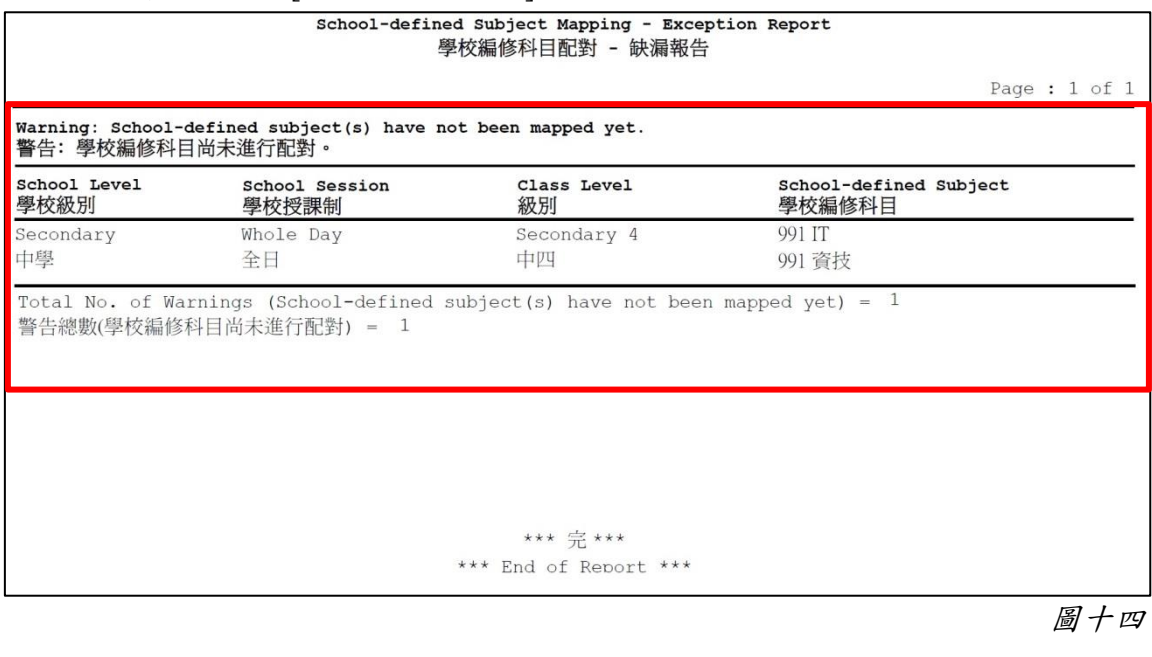

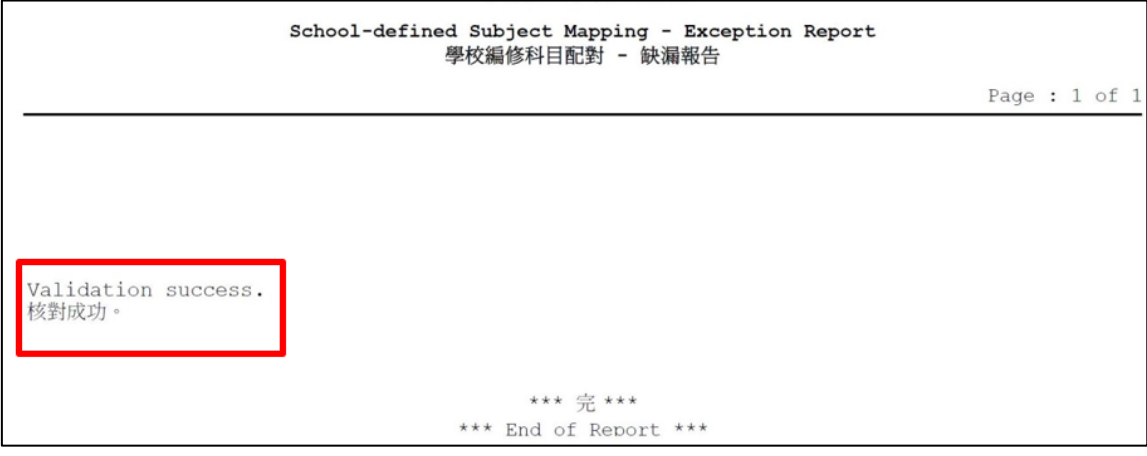

圖十五

#### **(**丙**)** 遞交班別及科目資料調查的步驟

1. 請到「學校管理 **>** 資料互換 **>** 預備外發資料」[圖十六及圖十七]預備 2023/24 學 年的班別及科目資料調查資料檔案。請注意,由 2010/2011 學年起,所有與「教育 局編修科目」成功配對的「學校編修科目」的資料,亦會納入資料檔案內。有關配 對詳情,請參考(乙)部步驟 11 及 12。

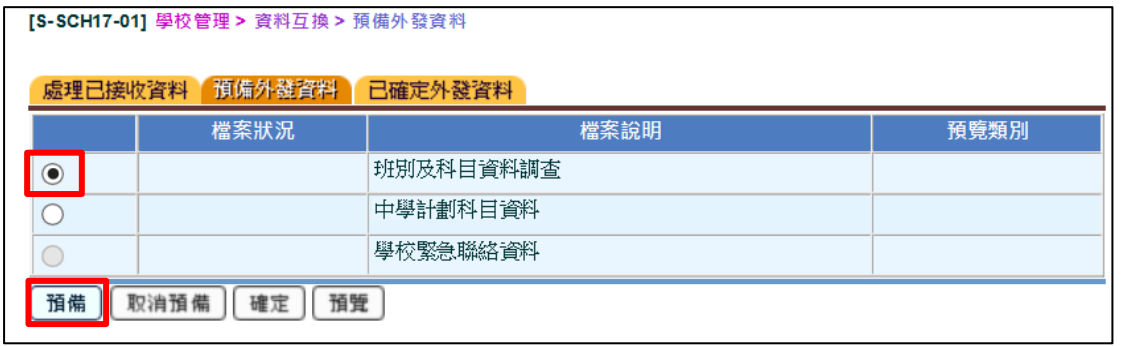

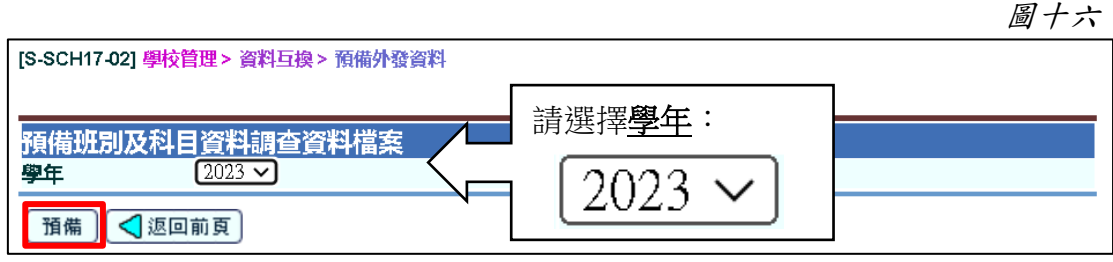

圖十七

- 2. 系統會於以下情況發出警告:
	- 學校於 **2023/24** 學年的小一至中三級別使用科目代碼 **045**、**070**、**315**、**135**、**11N**、 **12N** 或 **13N (**包括學校編修科目**)** [圖十八],或
	- 學校編修科目未能與教育局編修科目成功配對「圖十九]。

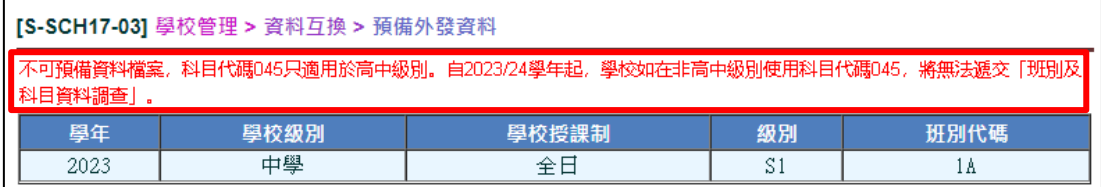

圖十八

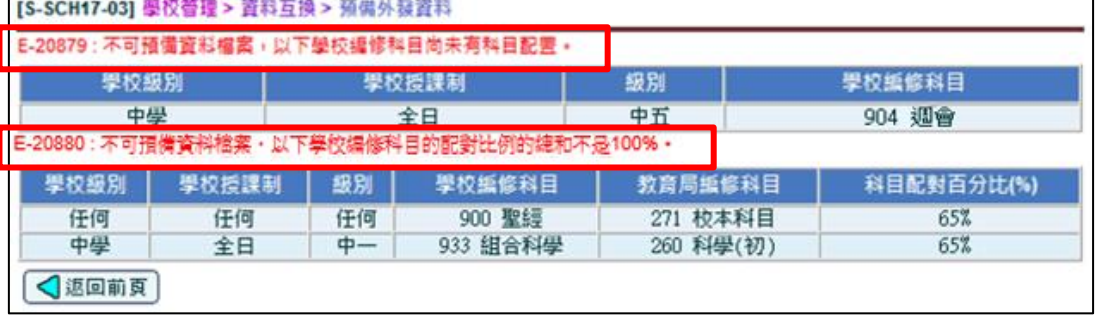

圖十九

請到相關的科目編修版面或「學校管理 **>** 學校編修科目配對」修改 / 完成配對, 然後再繼續「預備外發資料」。

3. 若學校於非高中年級(小一至小六,中一至中三)輸入高中年級的科目代碼(不適用於 特殊課程類別的學校),系統會顯示提示訊息[圖二十]。如有需要,用戶可修改資料, 並重新預備資料檔案。

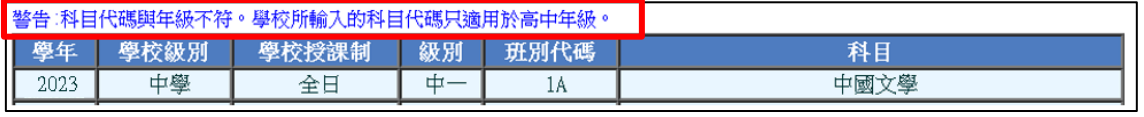

圖二十

4. 中學科目資料會自動產生兩套分別為班本及級本科目資料供呈報。按「已預備」檢 視級本科目資料的組別數目[圖二十一],若系統計算的組別數目並未能反映實際情 況,可在此處自行修改[圖二十二]。請注意所有由學校編修科目轉換成教育局編修 科目的資料不會在此出現,用戶亦不能更改。

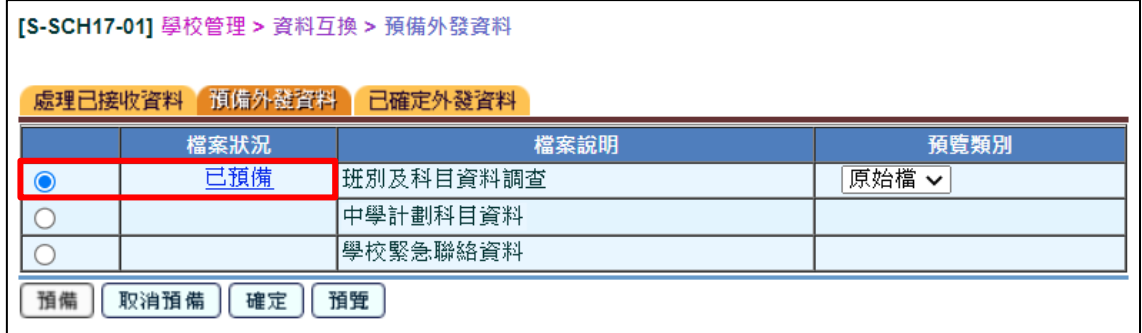

圖二十一

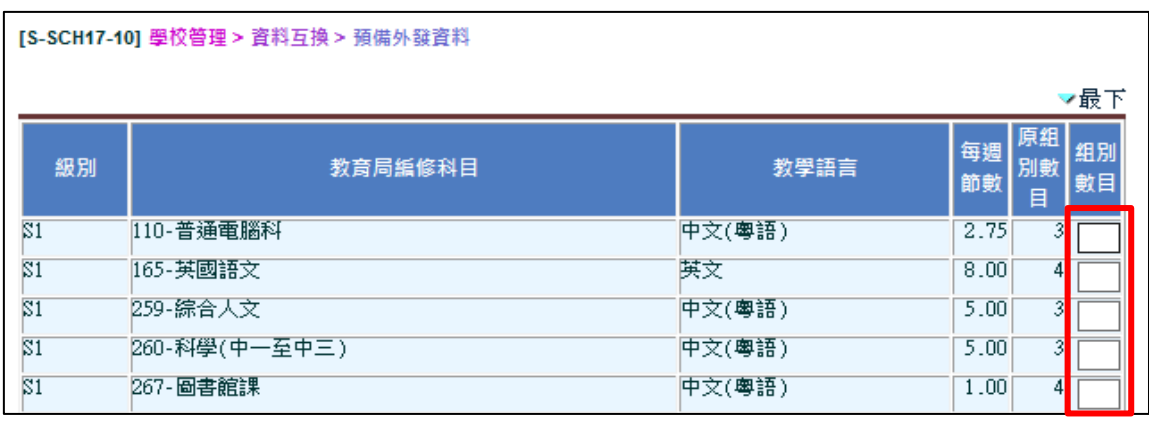

圖二十二

5. 預覽/列印班別及科目資料調查報告[圖二十三],再次核實資料。注意由學校編修 科目轉換成教育局編修科目的資料會出現在報告末端,有關科目代碼及科目名稱 前會有「#」符號以資識別。系統會按用戶所輸入的科目成份比例去計算已對應 學校編修科目的上課節數。

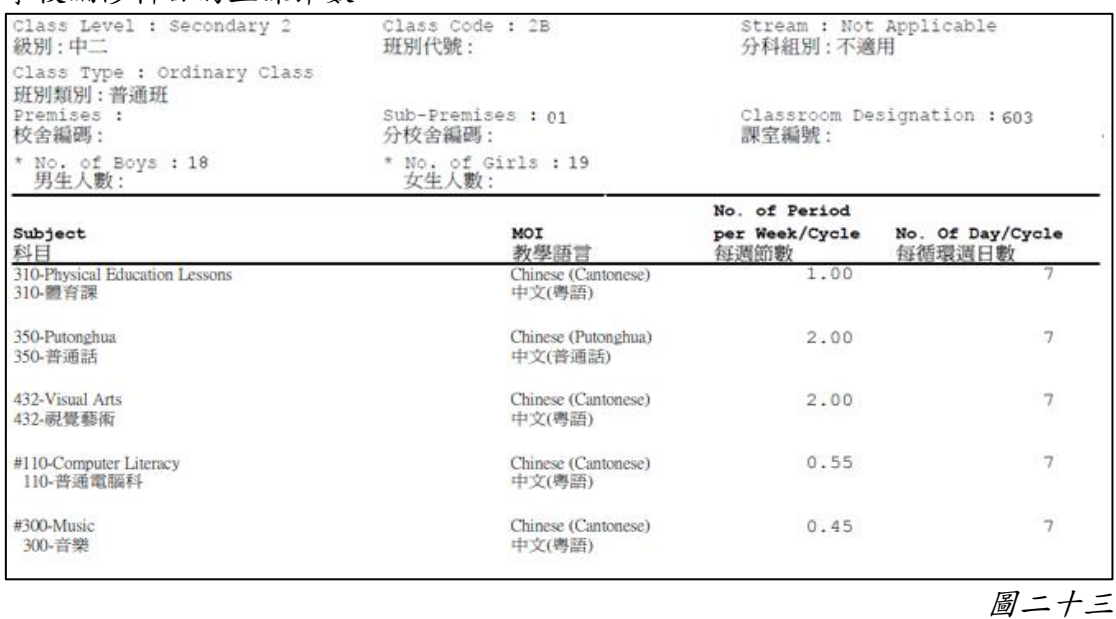

6. 由學校編修科目轉換成教育局編修科目的組別計算方法,與其他教育局編修科目 的組別計算方法一致[圖二十四]。

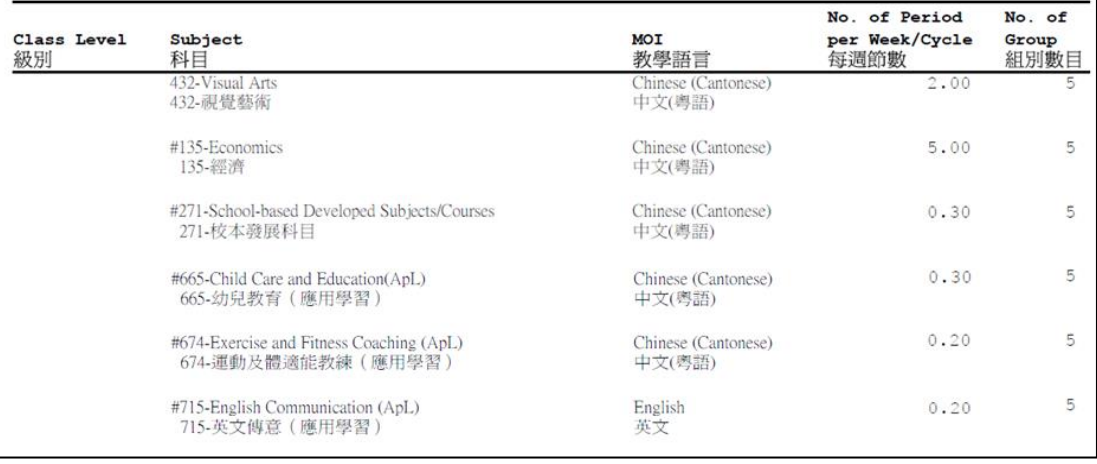

圖二十四

7. 核實資料後,按「確定」把資料檔案送至聯遞系統「圖二十五]。若仍有錯漏,按「取 消預備」,修改後再預備另一個資料檔案。

## **[**注意**:** 如學校的網上校管系統仍未升級至 **3.1.8** 或之後的版本 **(**即 **2023** 年 **6** 月 **30** 日或以後發布的版本**)**,當用戶「確定」這資料檔案時,系統會顯示錯誤頁面。學校 需要先完成版本升級,然後再次預備這資料檔案。**]**

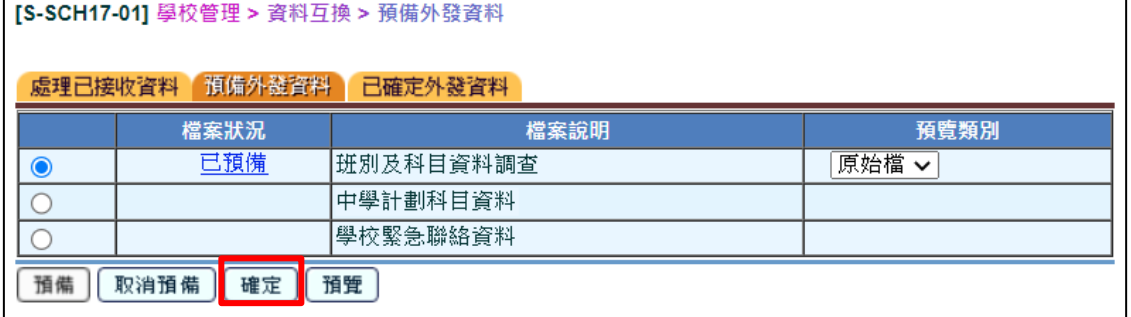

圖二十五

學校須於調查進行期間,以電子方式向教育局遞交學校在 2023/24 學年的班別及科 目資料。如資料檔案並非於調查進行期間預備或確定,系統會發出警告[圖二十六]。 學校需要在調查進行期間再次預備這資料檔案。

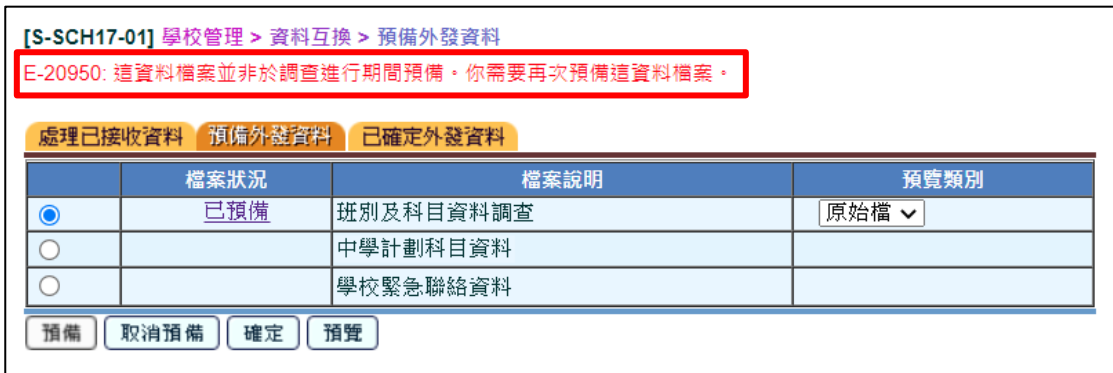

圖二十六

8. 到「聯遞系統 **>** 寄發訊息 **>** 編修訊息」[圖二十七]選取班別及科目資料調查資 料檔案。

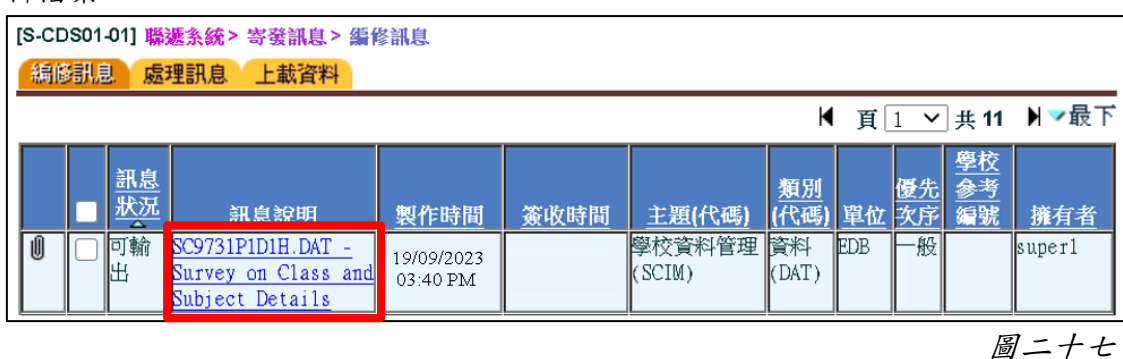

a. 輸入學校密碼匙把檔案加密[圖二十八及圖二十九]及傳送到教育局。

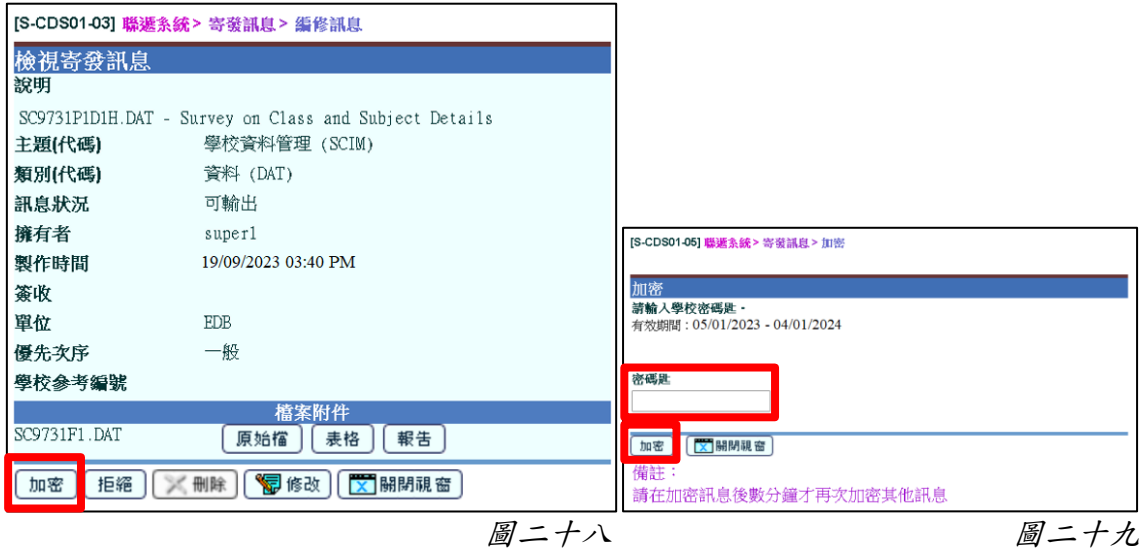

b. 如學校並非在調查進行期間預備及/或確認這資料檔案,系統會發出警告[圖三 十]。學校需要在調查進行期間再次預備這資料檔案。

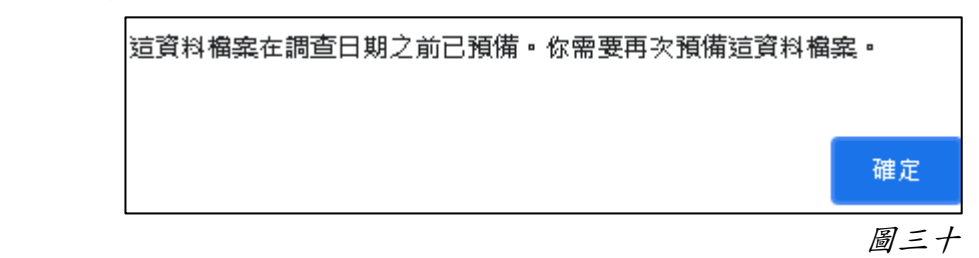

**---** 完 **---**